## 臺北市 113 學年度高級中等學校特色招生專業群科甄選入學 網路報名系統操作說明

【國中學生報名流程】

一、連結至特色招生網路報名系統

- 二、第一次登入、第二次之後登入
- 三、填寫報名或修改報名資料

四、列印報名表、准考證(僅士林高商),貼妥照片及身分證影本,監護人及本人簽名 五、繳交報名表件、特殊身分證明文件影本及書審資料至國中學校承辦報名單位

【報名流程說明】

## 一、 連結至特色招生網路報名系統

士林高商首頁 <http://www.slhs.tp.edu.tw/>左方可連結至報名網站或直接輸入網址 https://113special.slhs.tp.edu.tw,點選【網路報名系統】。

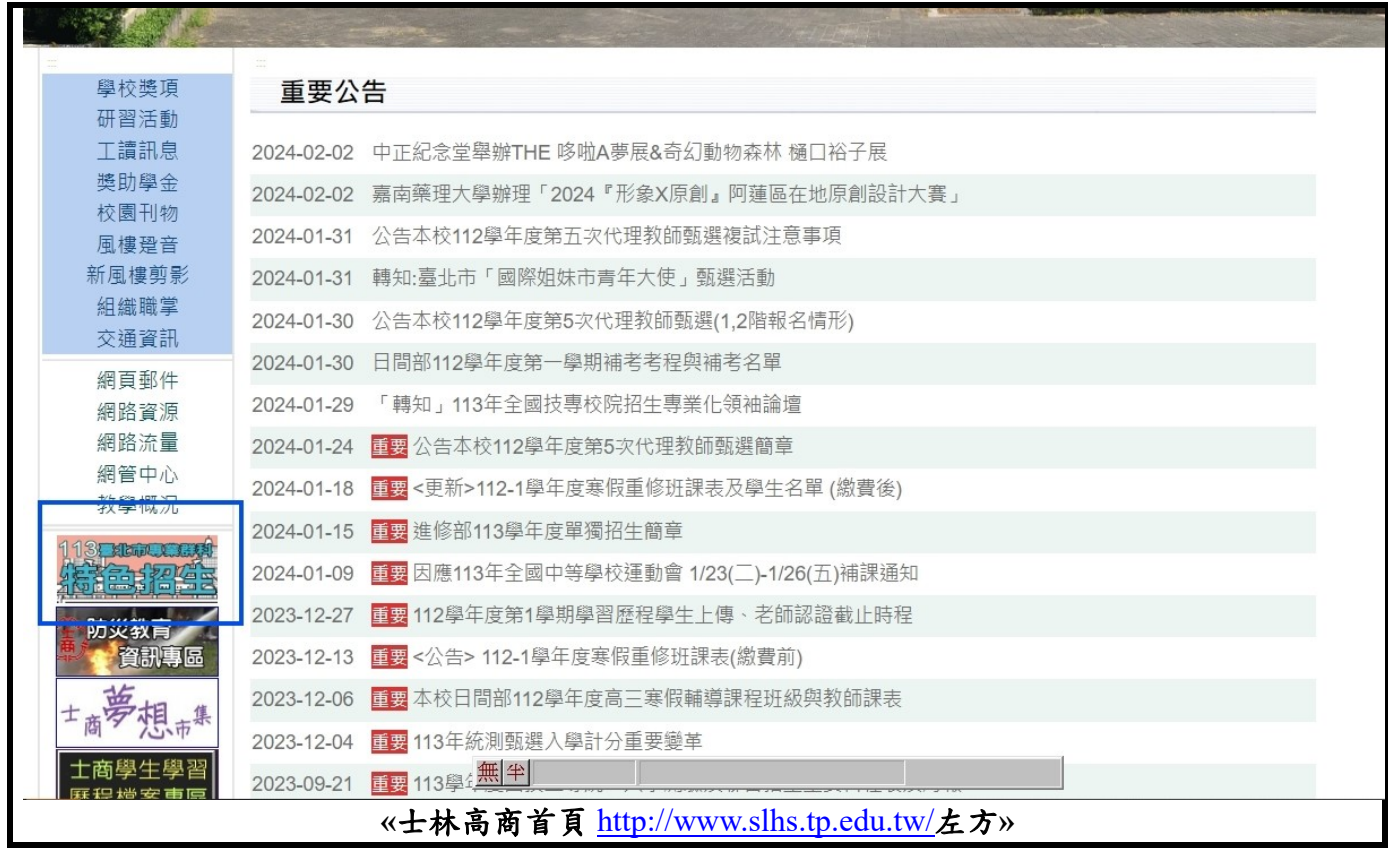

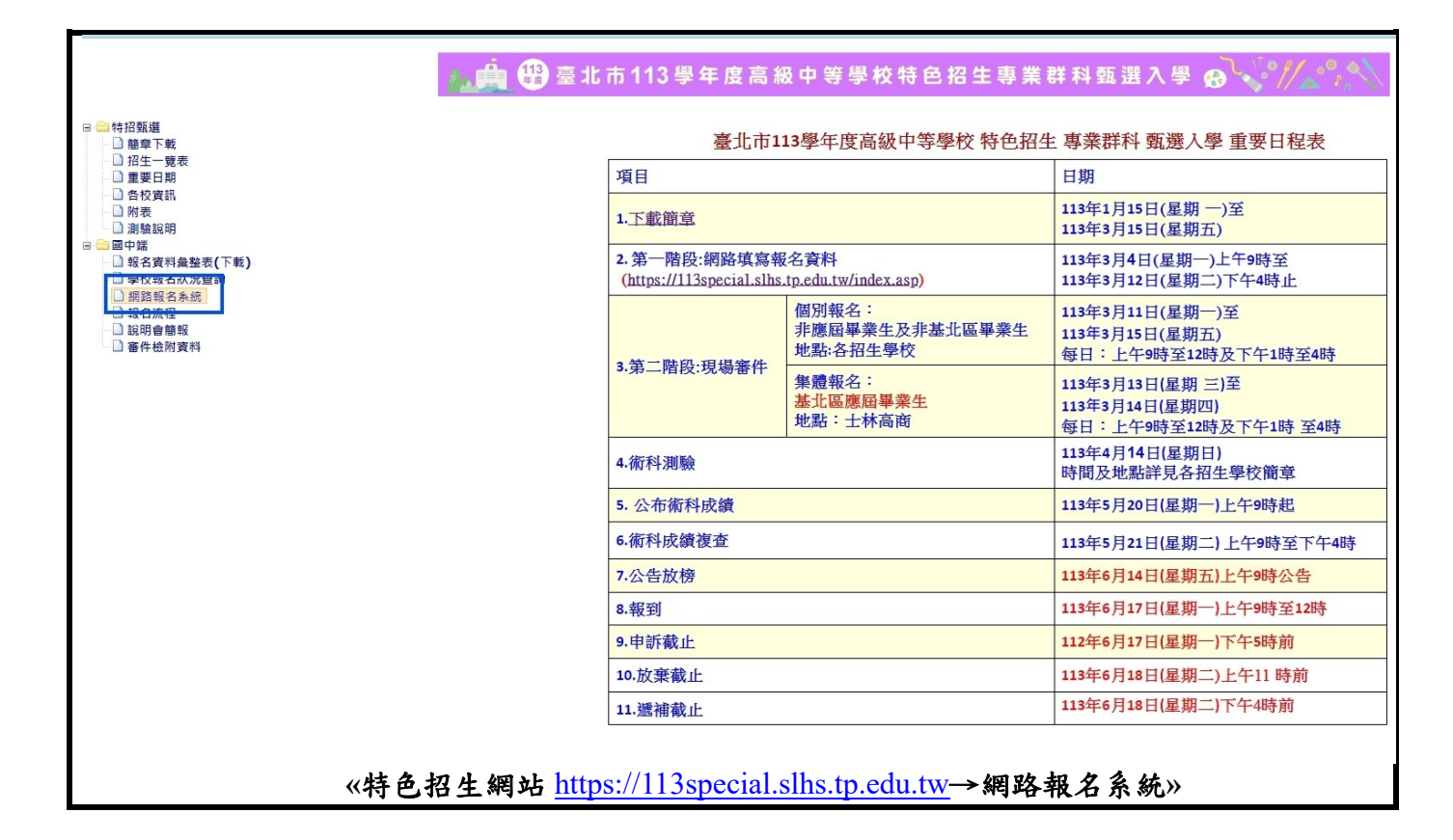

## 二、第一次登入、第二次之後登入

## 1.第一次登入

- (1)身分證統一編號:填入學生本人的身分證統一編號,第一個英文字母請大寫。
- (2)第一次登入時,不須填寫出生年月日。
- (3)國中學校代碼:請填入 6 碼學校代碼。可點選右側【線上查詢】,查詢國中代碼。
- (4)點選【確定】後,進入報名網頁,填寫報名資料。
- 2. 第二次之後登入
	- (1)身分證統一編號:填入學生本人的身分證字號,第一個英文字母請大寫。
	- (2)第二次登入時:請填入出生年月日共 6 碼。
	- (3)國中學校代碼:請填入 6 碼學校代碼。可點選右側【線上查詢】,查詢國中代碼。
	- (4)點選【確定】後,進入報名網頁,填寫報名資料。

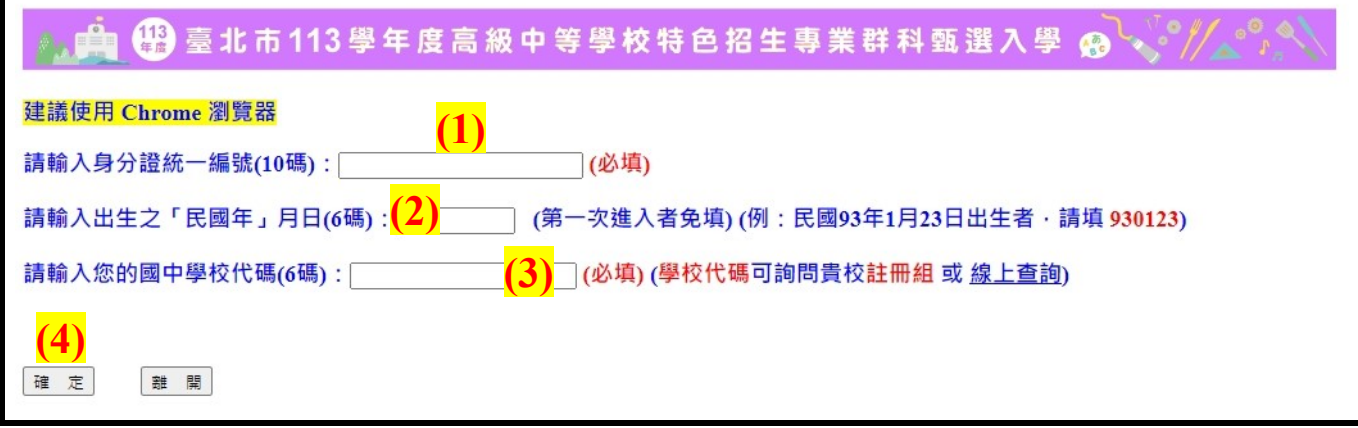

三、填寫報名或修改報名資料

填寫或修改報名資料

(1)甄選校科:請填寫要參加甄選的學校及科別。

- (2)基本資料:請填寫學生本人基本資料。
- (3)報名身分 1:請填寫應屆或非應屆畢業,或同等學歷報考。
- (4)報名身分 2:如具有原住民、身心障礙或其他外加名額身分者,請從其身分別填寫,若 無名額外加身分,請填【一般生】。
- (5)收費標準:如具報名費減免身分者(低收、中低等),請從其身分別填寫,並附相關證明 文件,方可減免報名費。若無上述身分者,請填【一般生】。
- (6)國中班級資料:國中代碼系統會代入。請填寫國中班級及座號。
- (7)送出基本資料:確認所填寫資料均正確,點選該按鈕,可檢視報名資料。

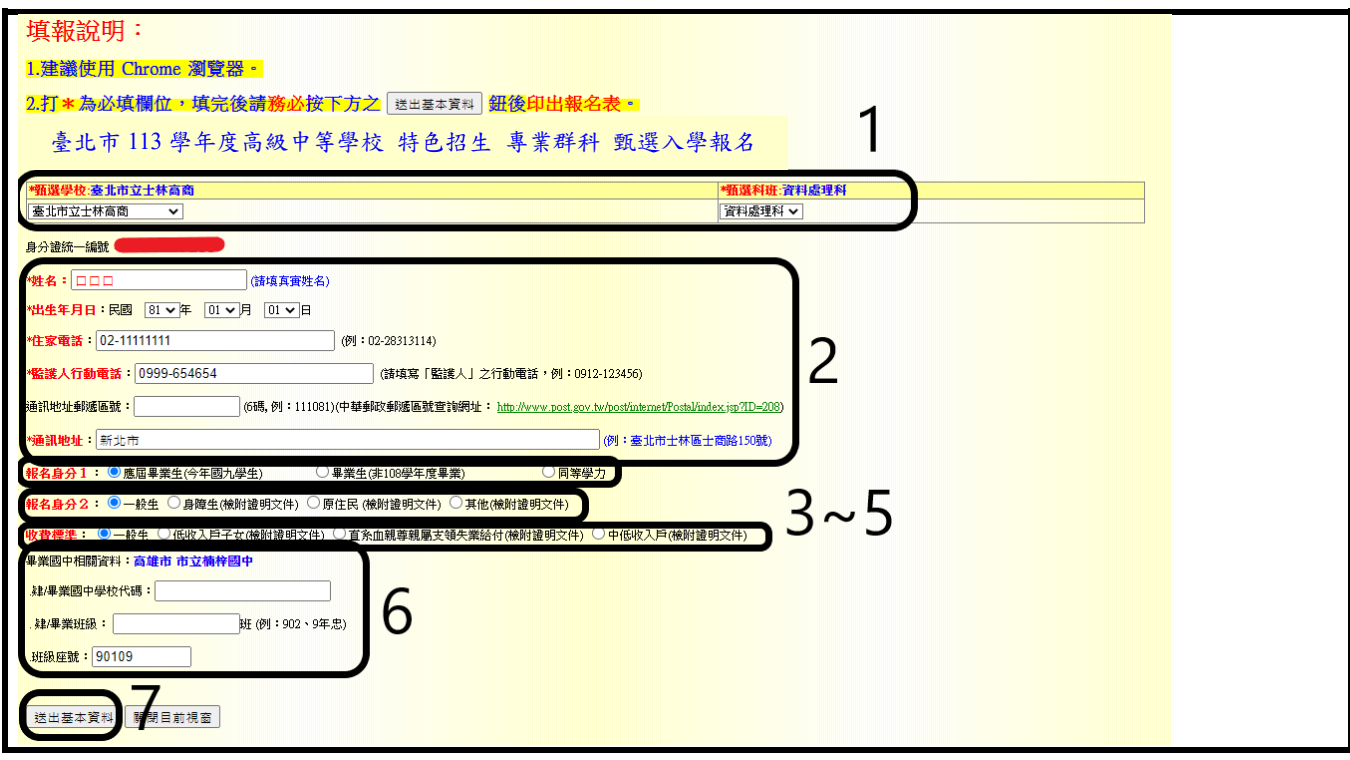

四、列印報名表、准考證(僅士林高商),貼妥照片及身分證影本,家長及本人簽名

(1)貼妥照片(報名表 1 份、准考證 1 張) (2)貼妥身分證正面影本

- (3)家長簽名
- (4)學生本人簽名

列印報名表

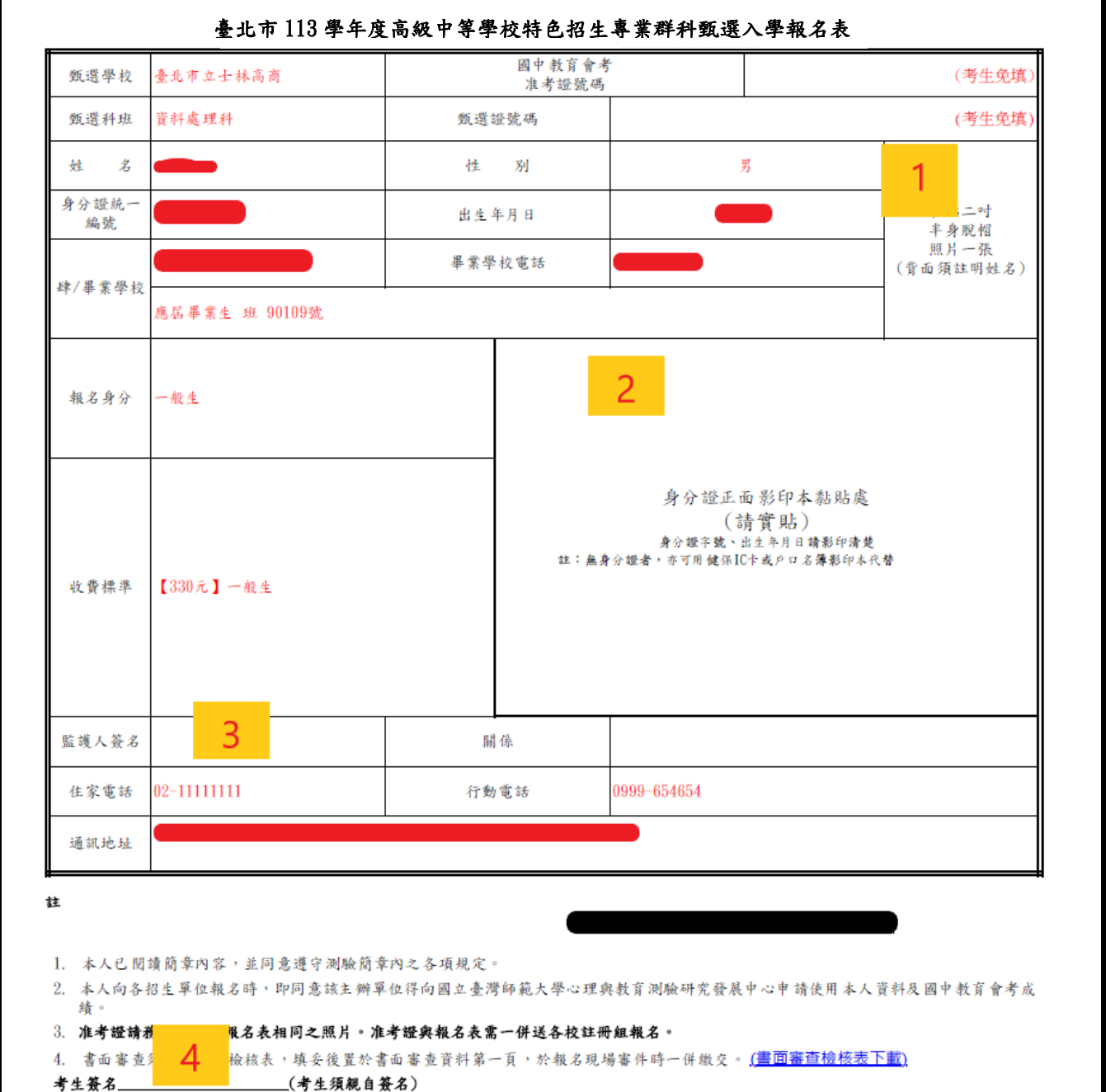

准考證**(**僅士林高商**)**

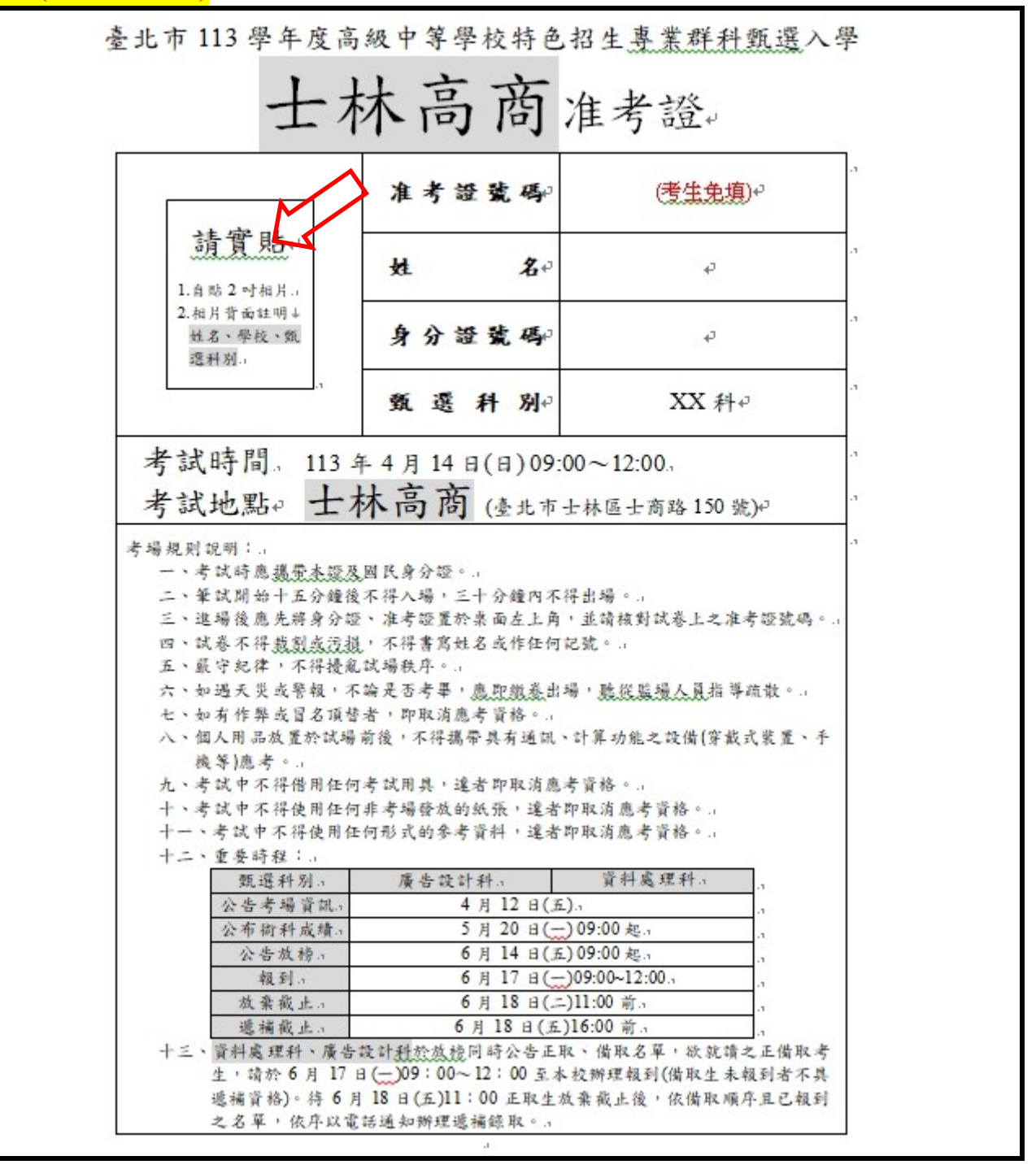

五、繳交報名表件、特殊身分證明文件影本及書審資料至國中學校承辦報名單位

報名時所需資料如下,影本須加註【與正本相符】字樣,及國中學校承辦人職章。 (1)報名表、准考證(僅士林高商)

(2)特殊身分證明文件影本(身心障礙、原住民、低收入戶、中低收入戶...等)

(3)書面審查資料(各校科是否繳交,請詳閱簡章)

完成報名!